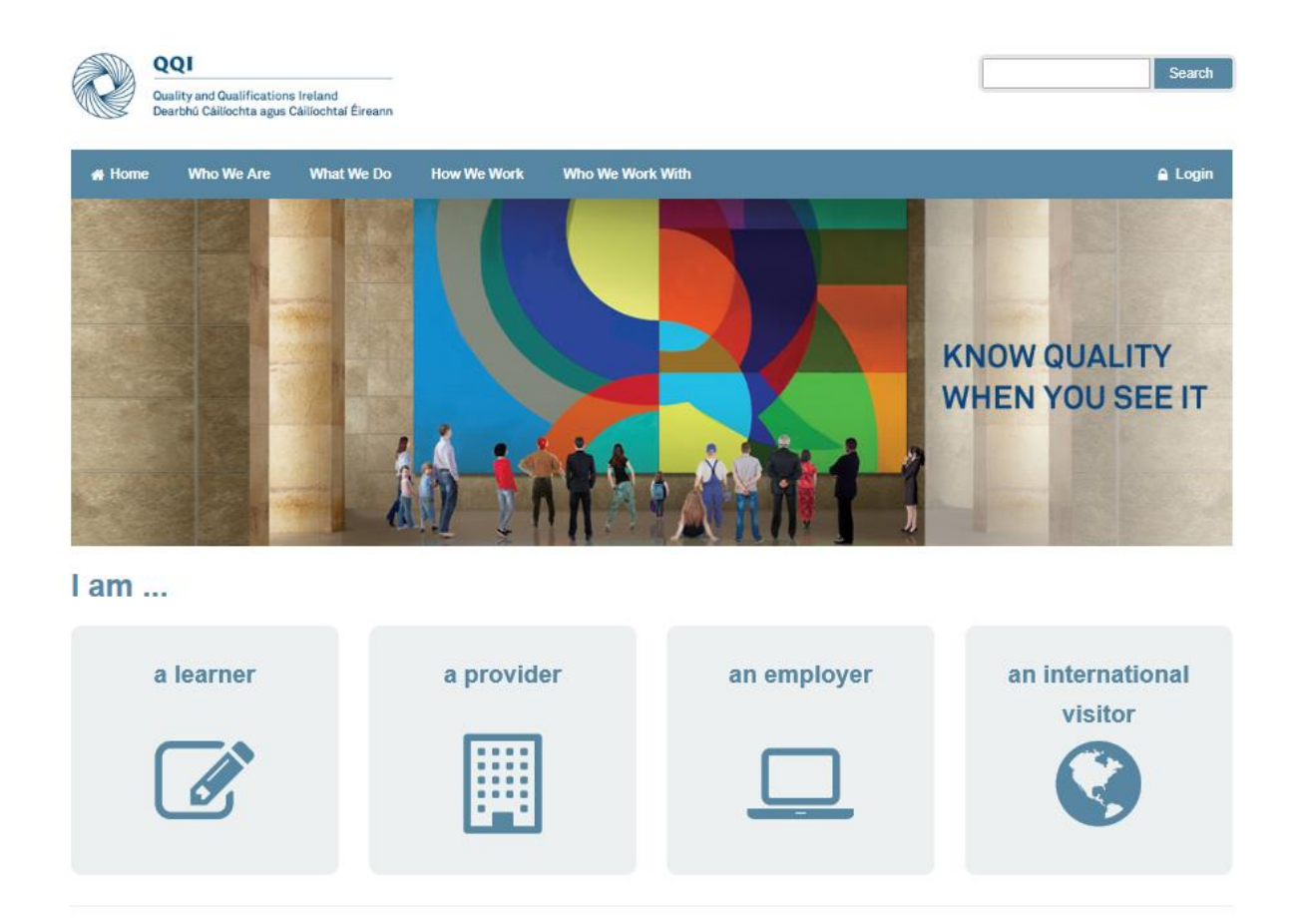

# **Using QSearch and QHelp Facilities on QQI Website**

## **A Quick Guide**

## **Accessing Information and Submitting Requests via new QQI Website**

The QQI website now has two features designed to help members of the public to access information and submit queries / requests to QQI. These are **QSearch** and **QHelp** and there are guidelines below on how to use each.

## **QSearch**

To start QSearch, click on the icon on the bottom right of the [www.QQI.ie](http://www.qqi.ie/) home page. QSearch is a search facility which allows website users to find details on the nine types of information, listed below, which are stored on QQI's database.

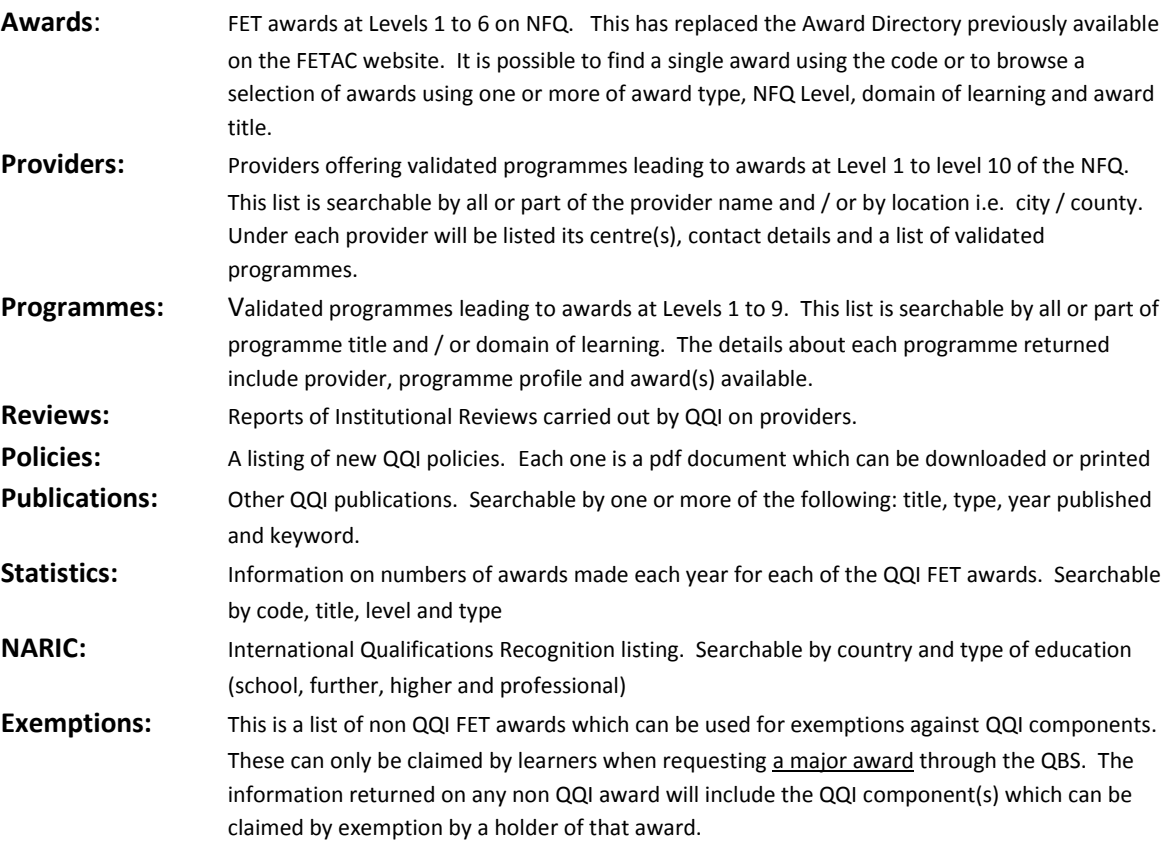

#### **Searching**

In each of the above search types, the screen is divided in two sections. On the left is where you can specify the **Search Parameters** and on the right are the **Search Results**.

Search parameters will vary according to the type of information being sought. For example, in the Awards area you can specify an award code (e.g. 5N5055) **or** a combination of one or more of title, type, level and domain.

When you have entered the search parameters, just hit the **Search** button and the record(s) which match the search parameters will be listed on the right hand side of the screen. The number of results is displayed and up to 20 records are listed. If there are more than 20 results, the **Next** button at the bottom will move to the next page of results. Clicking on any of the search results will display the full details of that record.

#### **Searching for Awards**

If you have searched for **major** awards at **level 5** that have **Health** as part of the title, you will see the screen below. Note that there are 3 matching records.

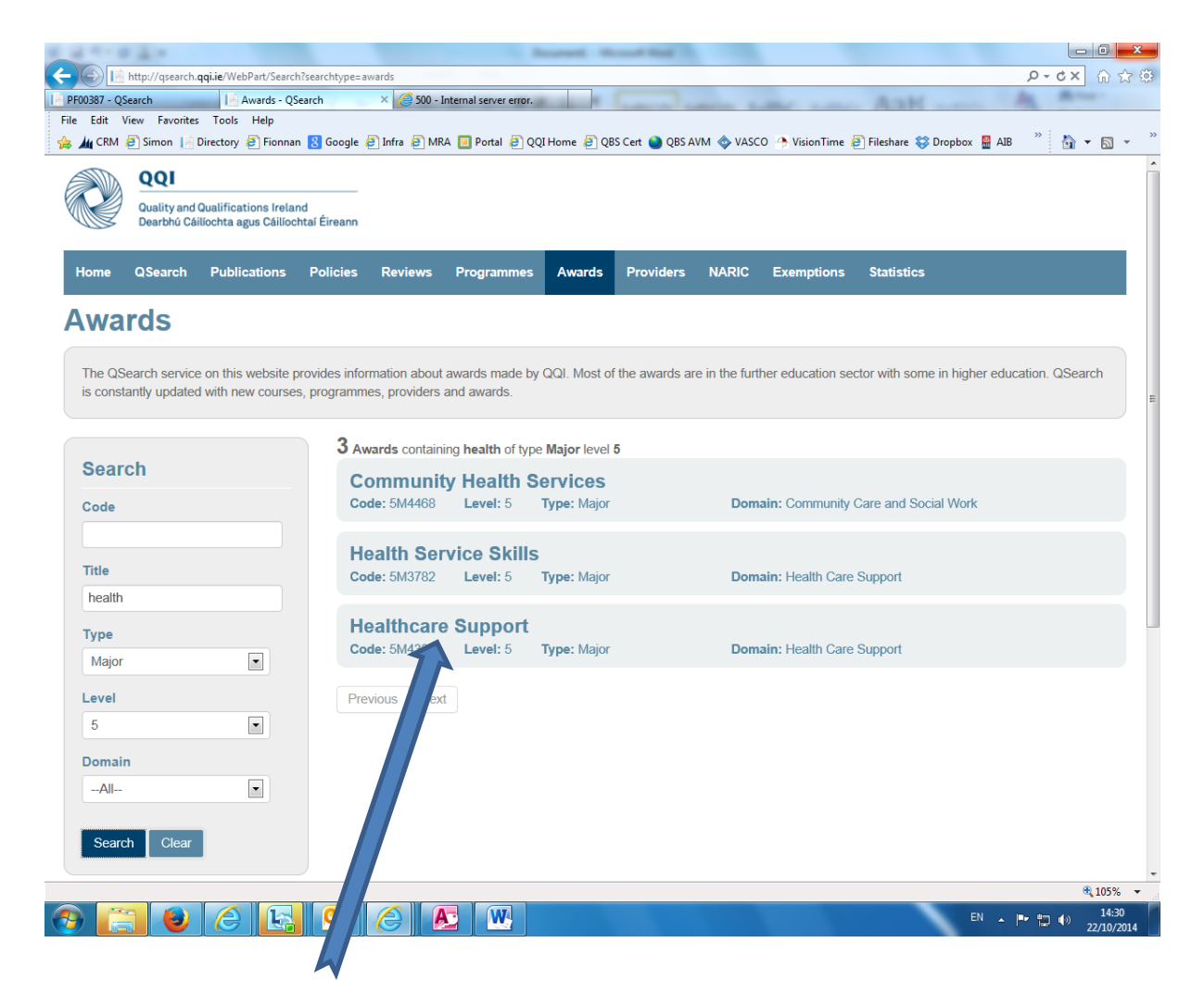

Clicking on the Healthcare Support award on the right hand side will return the screen shown below.

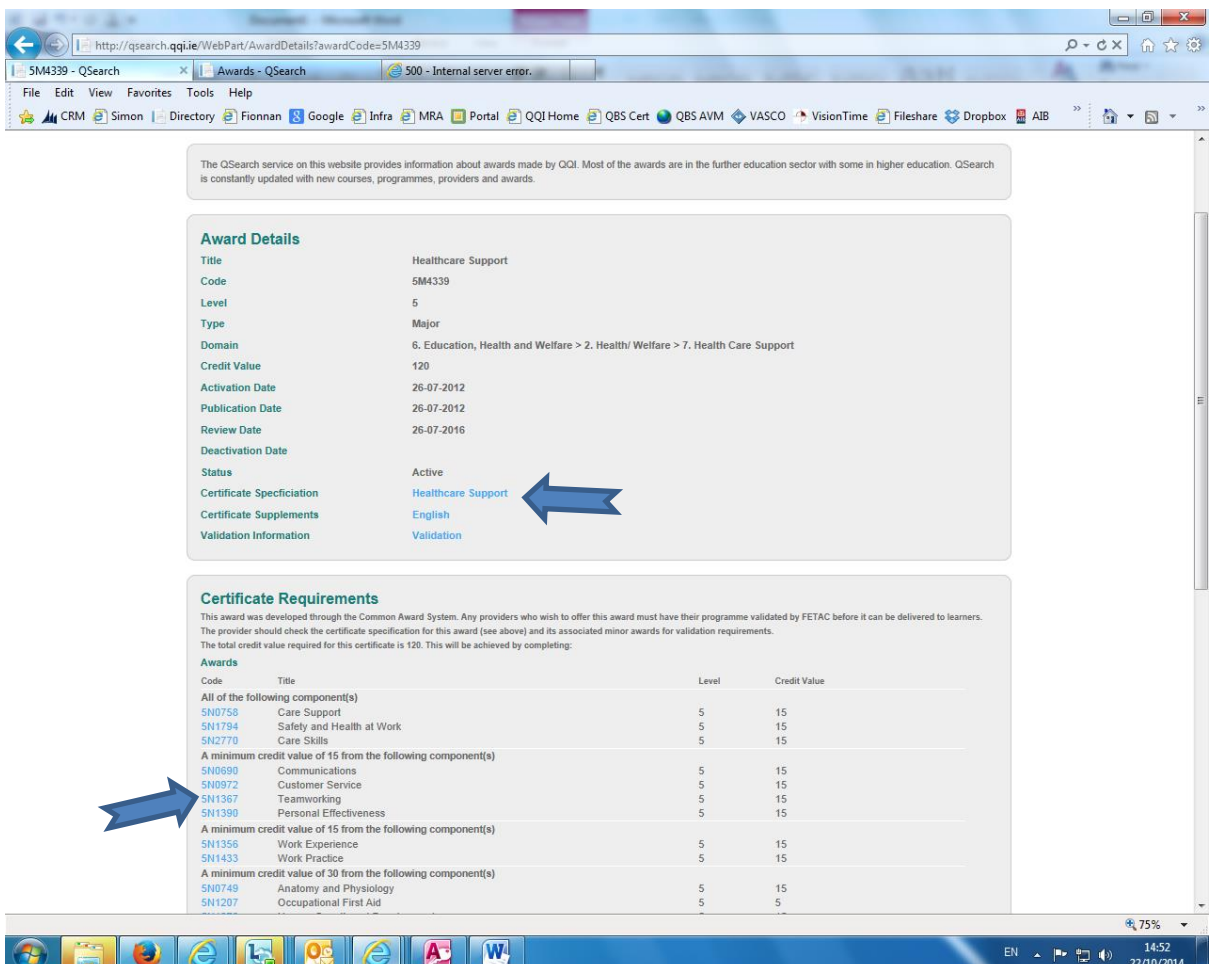

In full screen this will list the award requirements in terms of components (aka modules) and credit values. If you want to see the detail of what has to be learned to achieve one of the components, click on the link (see arrow to 5N1367 Team-working) and you can download the specification from the component's own webpage.

You can of course go directly to a component's record from the QSearch screen using the component's code as the sole search parameter or by specifying Minor as the award type with all or part of the component name in the Title field.

You can search for **Providers** using all or part of the provider name and / or with location i.e. county or city where that provider is head quartered. Once you choose a provider, you can see a list of its **Programmes**. Each programme will in turn list which award(s) can be achieved by learners completing the programme.

## **QHelp**

QHelp is a facility designed to

- (i) Proactively provide answers to frequently asked questions through a knowledge base
- (ii) Allow website users to submit queries or requests which are not already addressed in the knowledge base

Most occasional visitors to the QQI website seeking information on policies or access to services should be able to find this information either in the website page content or by using QHelp to search the knowledge base.

For users who will be regularly interacting with QQI on, e.g. certification or validation queries, it is possible to **register** as a QHelp user. A registered user can login, submit a query and monitor the status of that query. Any query submitted in this way can have a file(s) attached.

This is now the way that a learner will submit application forms (e.g. for records of awards or duplicate parchments) to QQI business units for resolution. Once a query is submitted it is logged on QQI's CRM system and an acknowledgement email with a reference number will be sent. As the request is process by QQI staff, communication will be maintained with the sender.

QHelp is accessible in a number of ways from the [www.QQI.ie](http://www.qqi.ie/) home page. For regular users, it is probably quickest to use the QHelp icon on the bottom right of the home page or using the Login link on the right hand side of the home page.

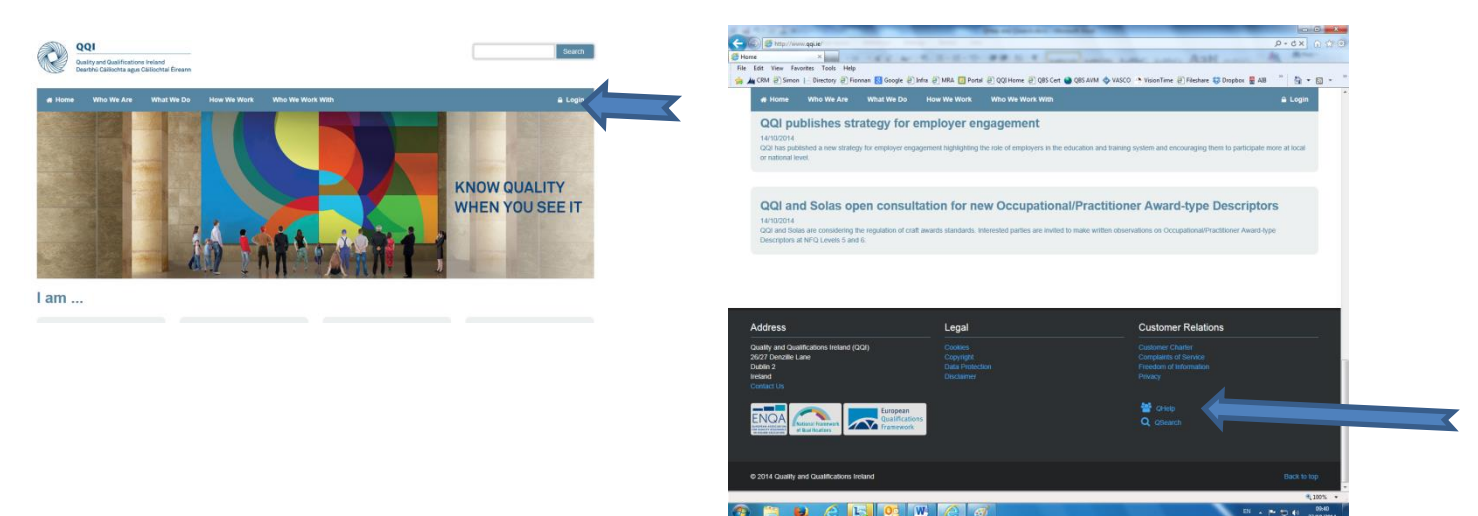

#### **Using the Knowledge Base**

When you enter QHelp first, you will have already identified yourself as a learner, employer, provider or visitor. The Topics presented to you will vary accordingly. The screenshot below shows what someone identifying themselves as a *learner* will see.

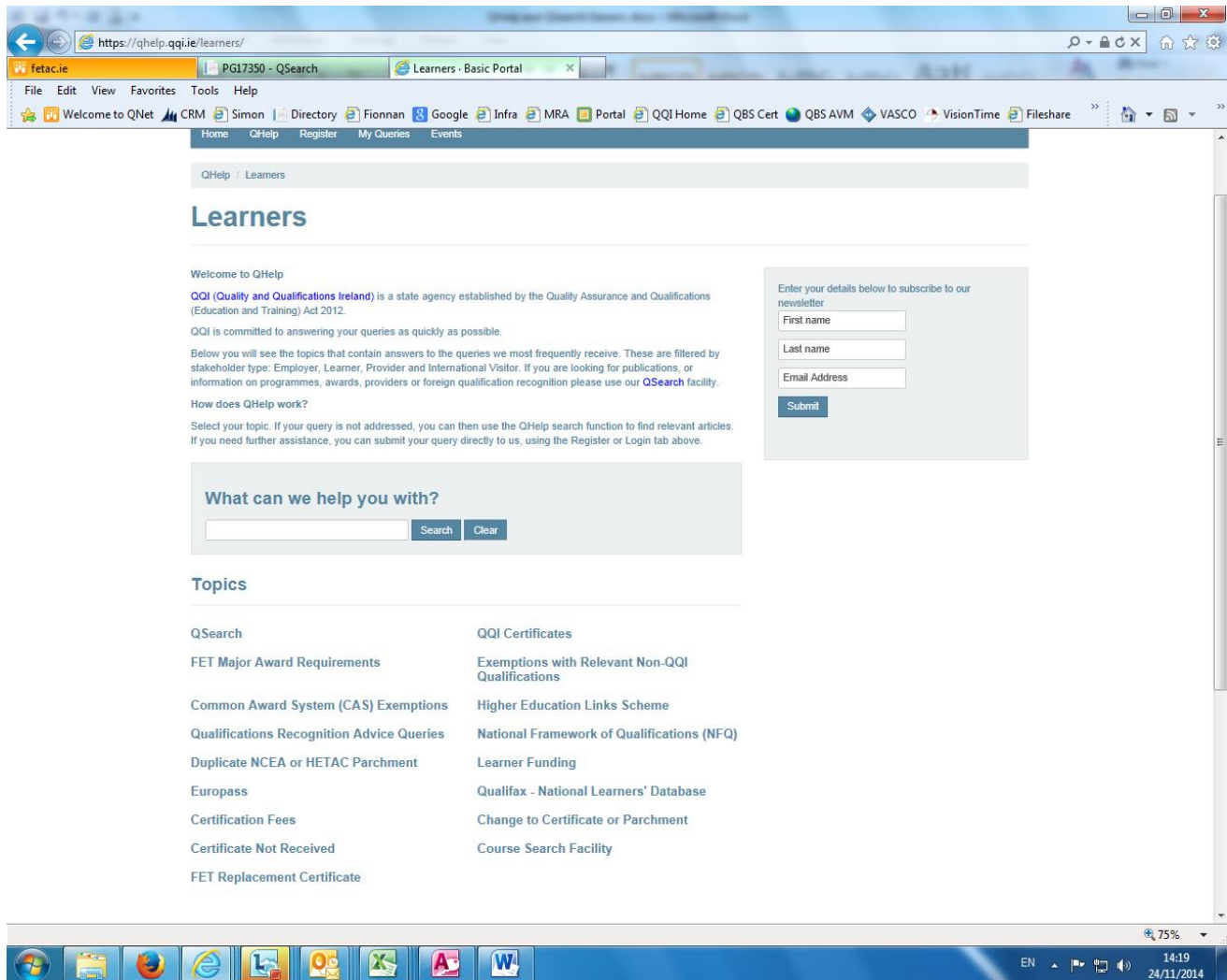

To get more information on any single topic, click on the relevant link e.g. many people contact QQI to seek a replacement for a certificate they have lost. There are two relevant topics above – one for former NCEA / HETAC certificates and one for former FETAC Certificates.

The screenshot below is what is displayed when the user clicks on **FET Replacement Certificate** topic.

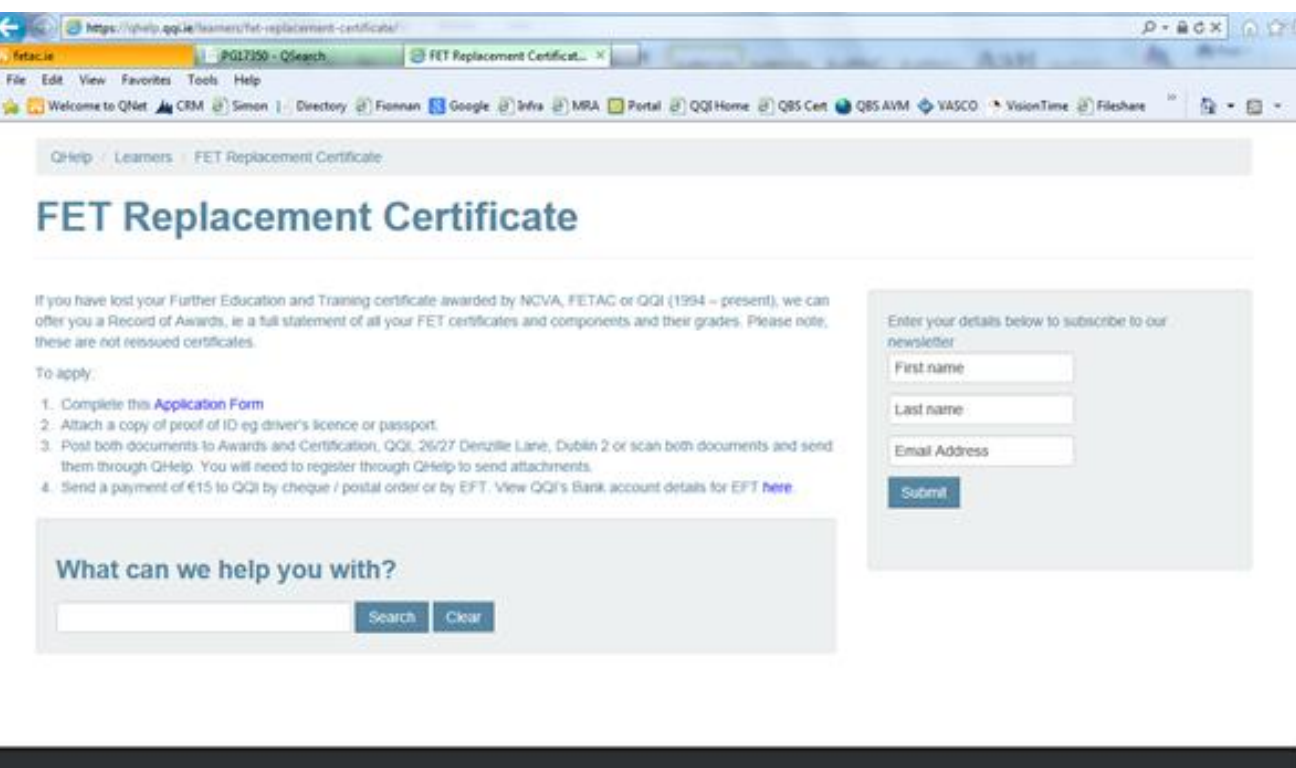

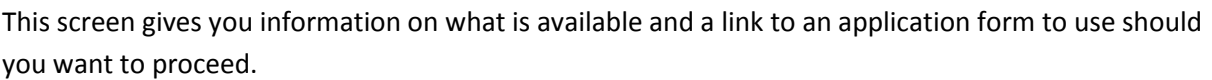

**Customer Relations** 

Legal

#### **What if my question is not in the list of Topics?**

Address

If your particular question does not seem to come under any of the topics listed, you can always type a keyword into the '**What can we help you with?**' box and then hit Search. This will give you a list of articles which contain that keyword.

If you still can't find what you are looking for then you need to register with QHelp and send in your specific query.

#### **Registering with QHelp**

When you first go into QHelp you will see the **Register** option on the top banner of the screen.

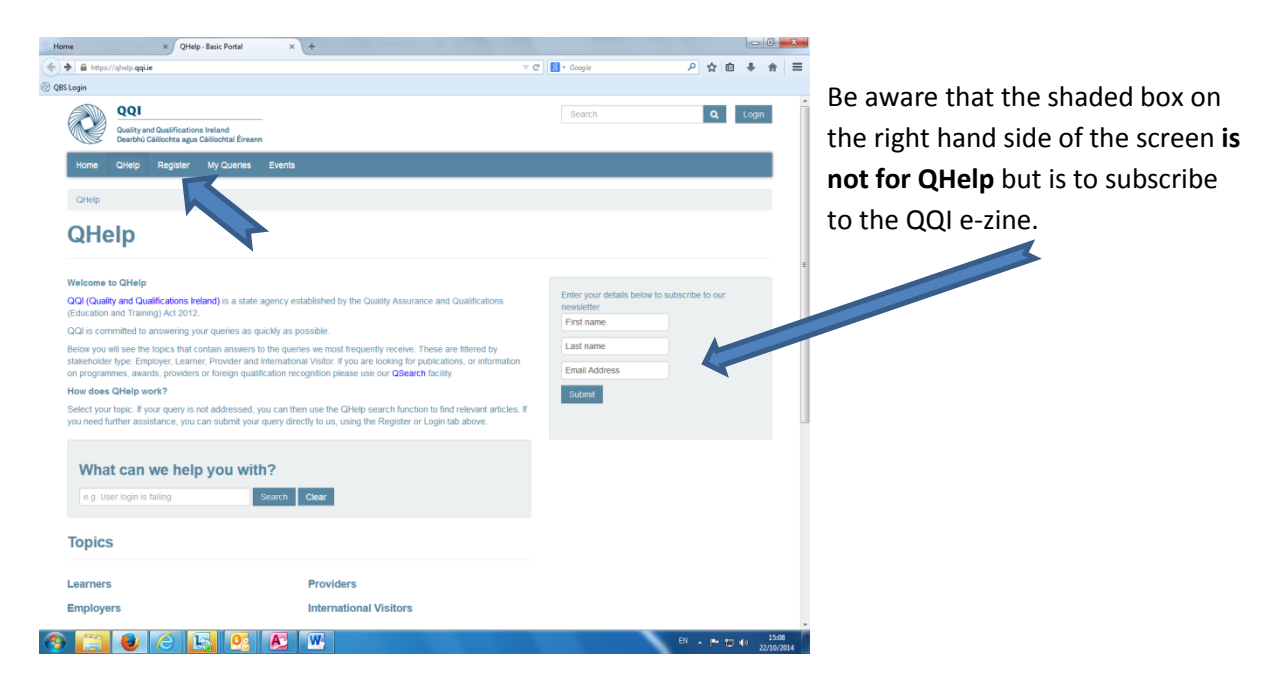

When you click on **Register**, you will be asked to register as a provider or as a member of the public. Unless you are a provider already offering QQI awards, you should choose 'Public Sign-Up'.

To register, you need to give your name, email address as shown below. You then need to complete the Captcha. This is a necessary evil to prevent spammers registering.

When you **submit**, an email will be sent by QHelp to your email address. **You must then access this email and click on the link provided to move to the next step of registering.** 

This will bring you back to QHelp to **choose a username and password.** When you do this you are a registered QHelp user.

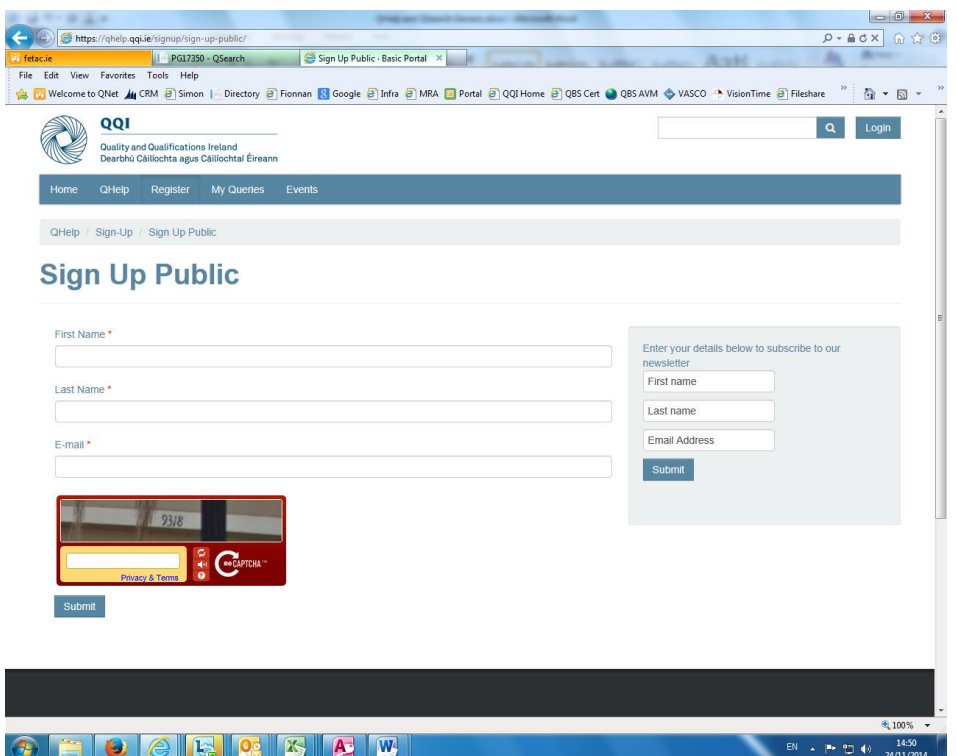

#### **Using QHelp as a Registered User**

**Information Queries**: Please use the knowledge base and QSearch to try and answer any questions you have before submitting an information request via QHelp. This may be all you need to do. We will be adding to the knowledge base over time to try and address as many of the common queries as we can.

If you cannot find the information you want via the knowledge base or if you want to send a file to QQI then you will need to log in as a registered user.

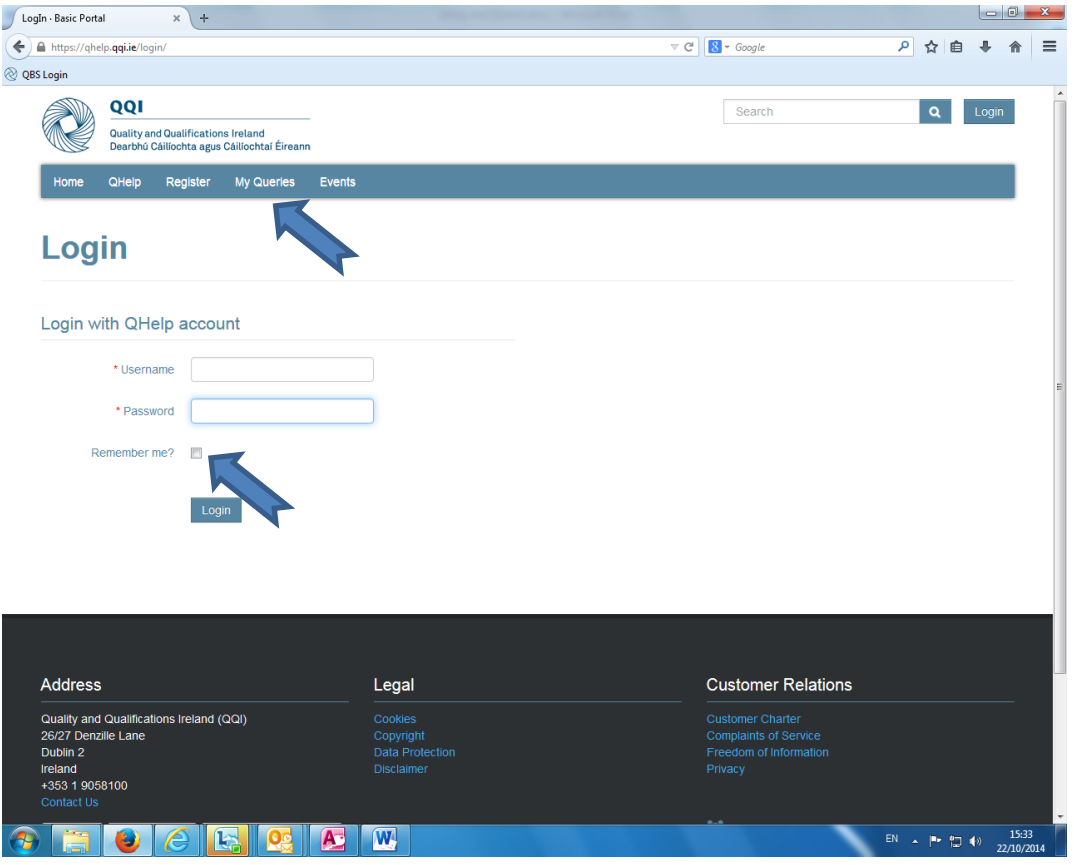

**Logging In**: The login screen for QHelp is shown below:

Enter the username and password that you chose when you registered as a QHelp user. If you are using your regular PC, it may be worthwhile ticking the Remember Me box in which case you would not need to supply your username and password again unless you choose to Sign out.

When logged in, you can create your queries and/or check the status of previously logged queries using the **MyQueries** menu.

### **MyQueries**

In MyQueries , you can *either*

- Open a New Query e.g. to send in an application form or request an answer to a query where the knowledge base was not sufficient.
- check the status of your existing queries

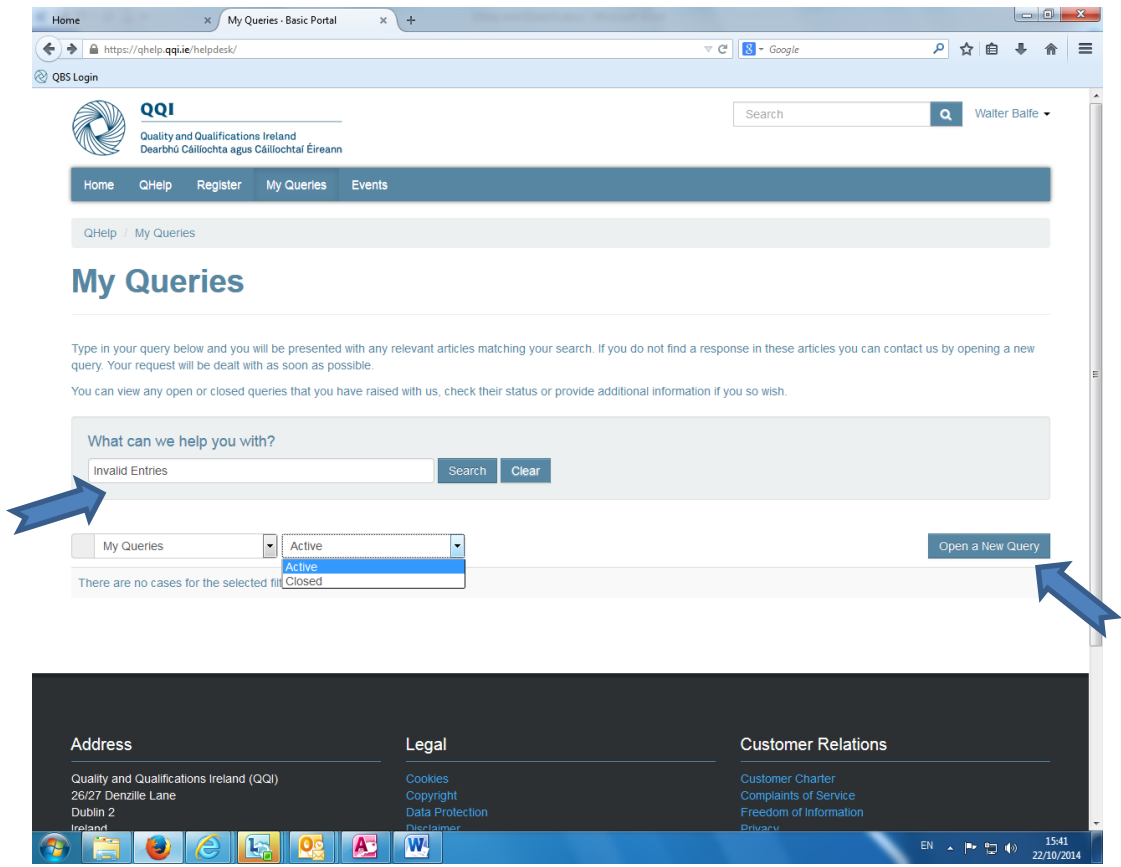

#### **New Queries**

If you choose to open a new query, you will be asked to classify what it relates to using a series of drop down boxes. This helps us to send the query to the business unit best equipped to deal with

your question. **Please complete this screen as completely and carefully as** 

**possible**. It will be in all our interests if you do so.

In the example below see how to submit a completed application form for a Record of Awards previously downloaded from the relevant QHelp article.

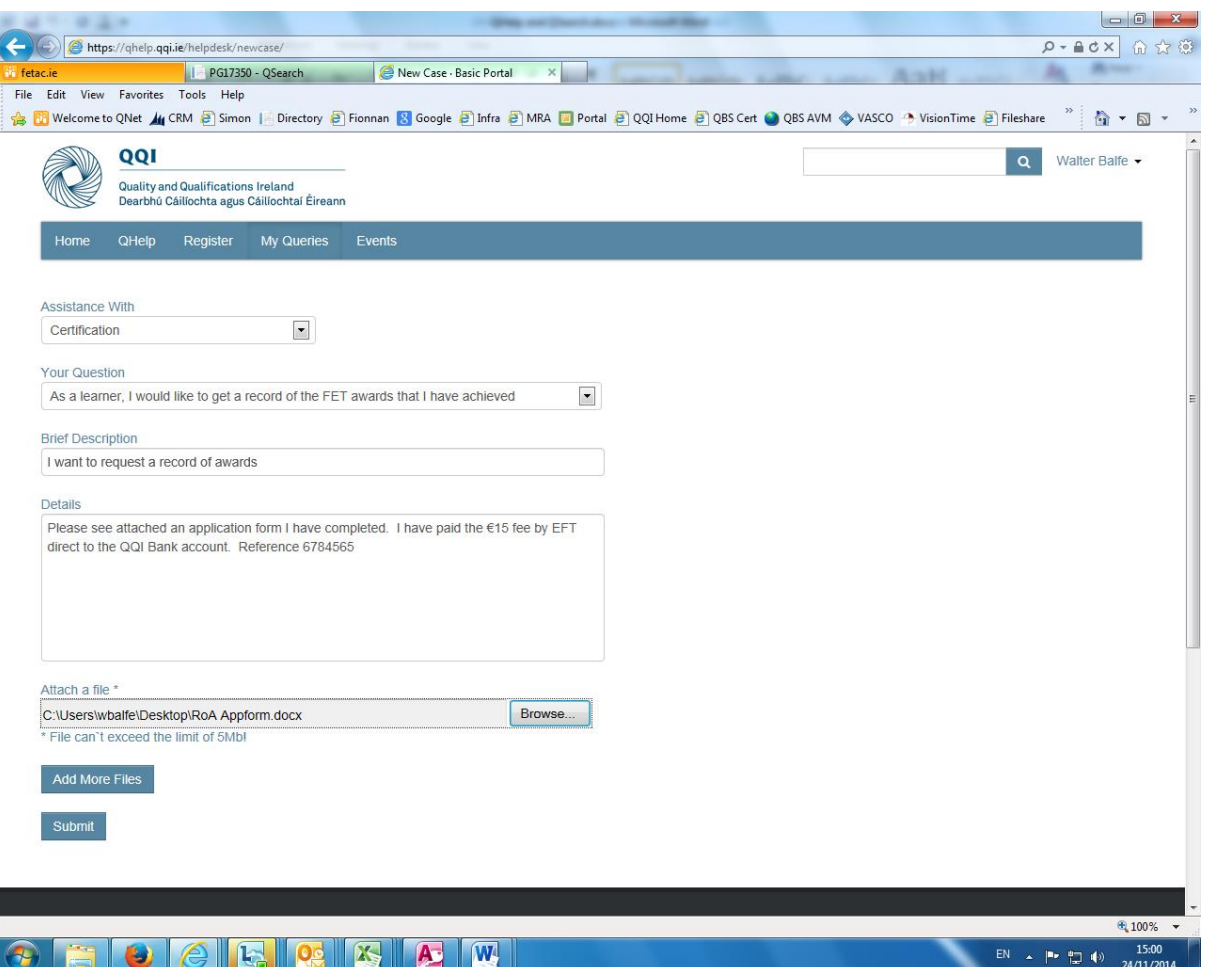

To attach a file, use the **Browse** button to locate it on your PC. You can add more files if necessary using the Add More Files button. There is a max size of 5Mb per file.

File types allowed are **.gif .png .jpeg .jpg .docx .doc .xls .xlsx .pdf .txt .xml** and all are virus checked before being accepted. This may cause a short delay.

Click on **Submit** to send the query to QQI.

On receipt of the query, QHelp will send an email to you acknowledging receipt and giving you a reference number. You will also be now able to see the query in your list in **My Queries.** See screenshot below;

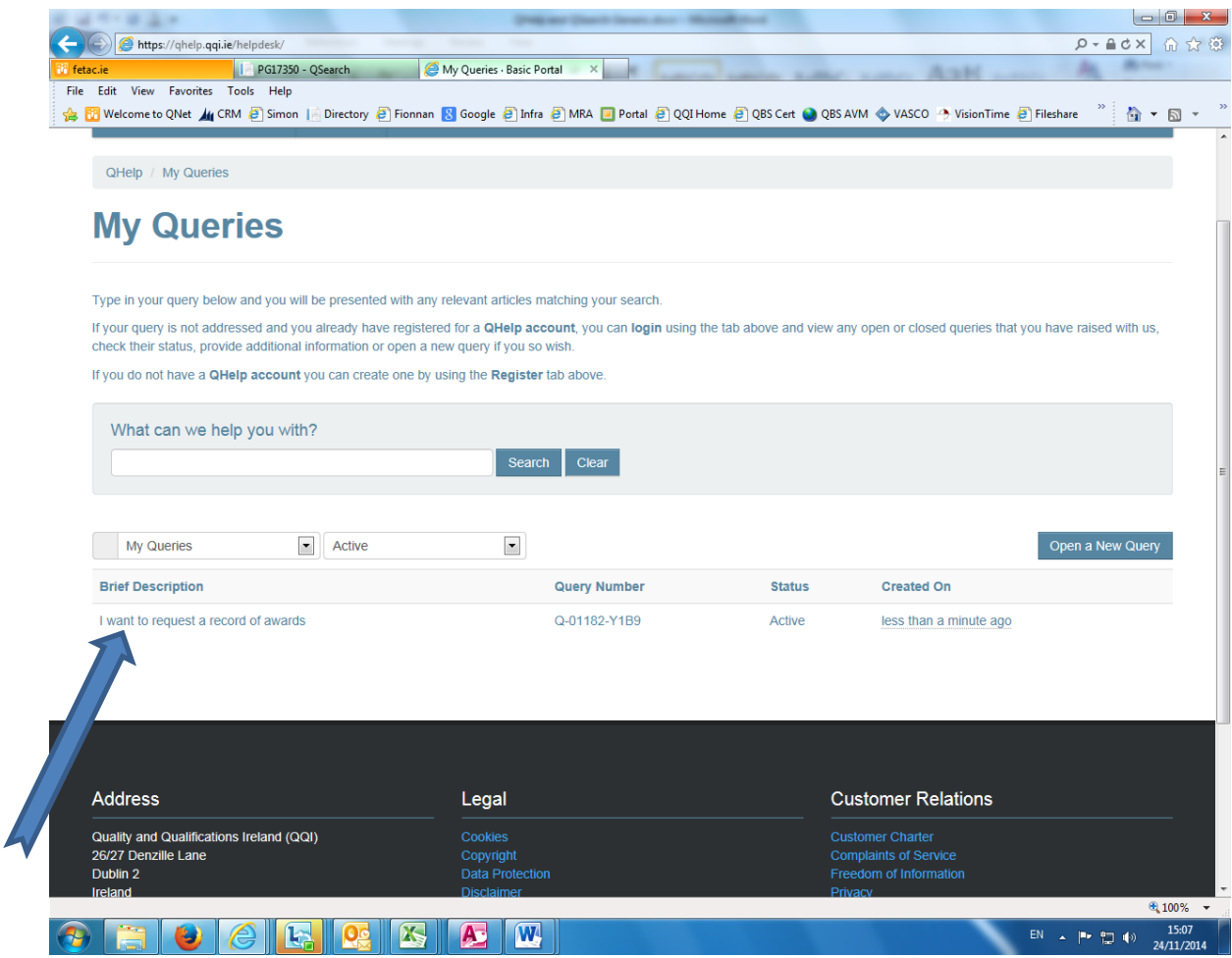